## 卓球・カラテフィット 休会手続き

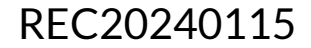

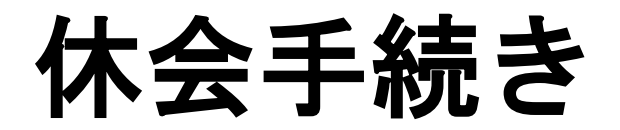

※実際の画像と異なる場合がございます。

「プラン変更」を選択し

てください。

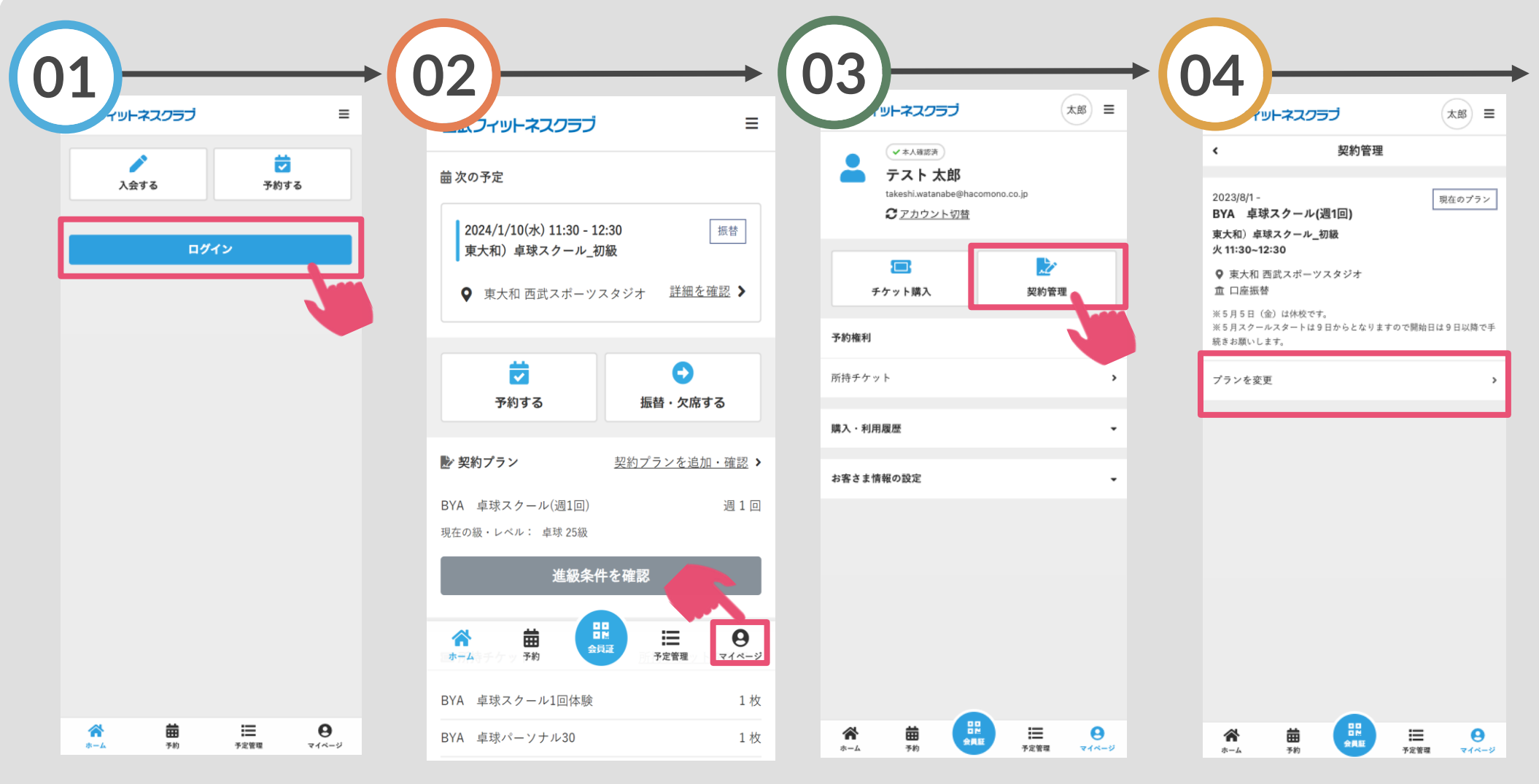

「ログイン」をタップし、メ ールアドレスとパスワードを 入力してログインしてくださ  $\mathsf{L}_{\lambda_{\alpha}}$ 

をタップしてください。 てください。 画面下の「マイページ」

「契約管理」をタップし

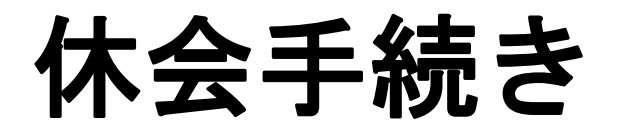

## ※実際の画像と異なる場合がございます。

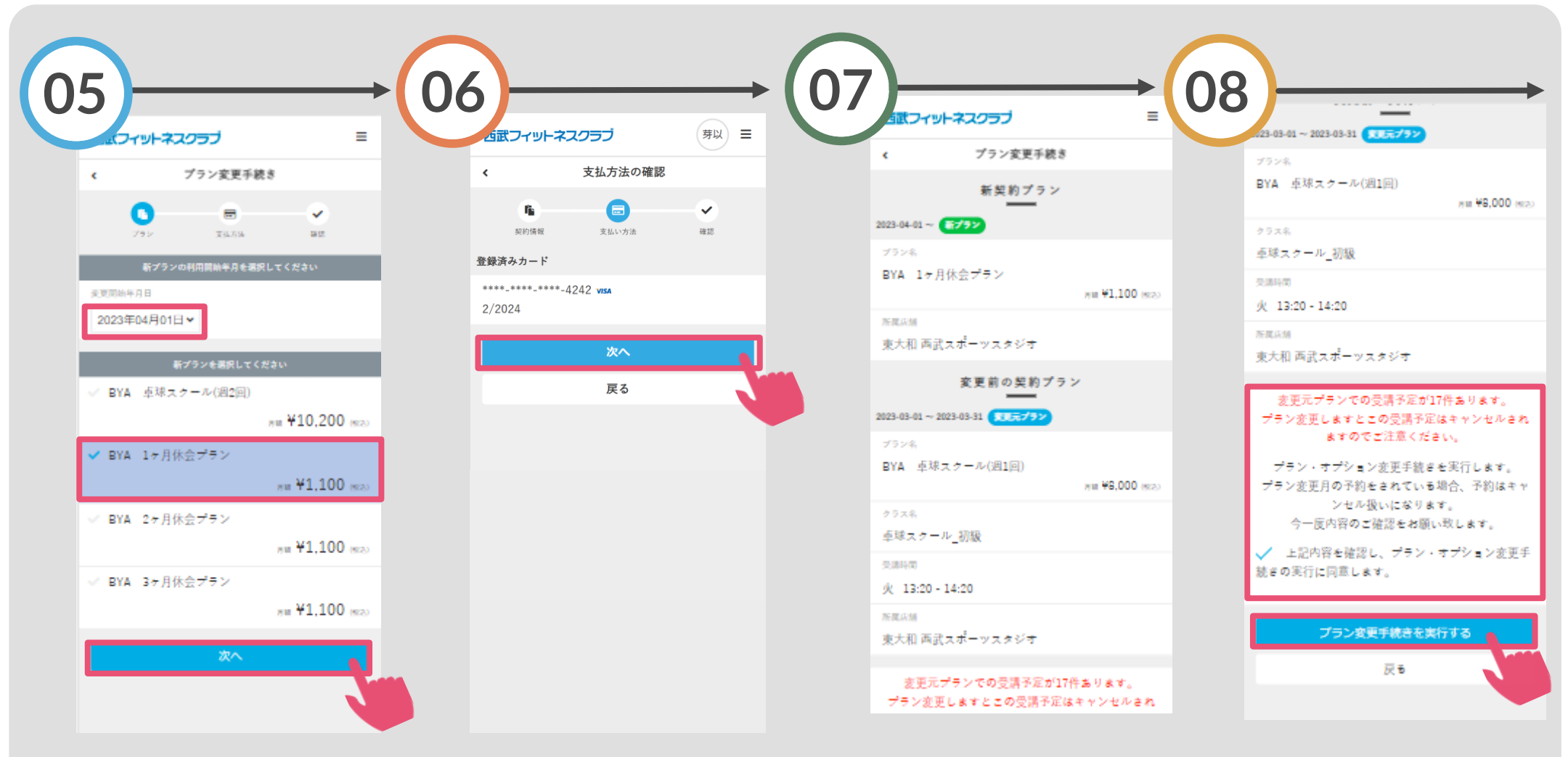

休会開始月と休会期間を 選択して、「次へ」をタ ップしてください。

支払い方法の確認をして 「次へ」をタップしてく ださい。

「新契約プラン」と 「変更前の契約プラン」 の内容をご確認ください。

契約内容に問題ければチ ェックを入れ「プラン変 更手続きを実行する」を タップしてください。

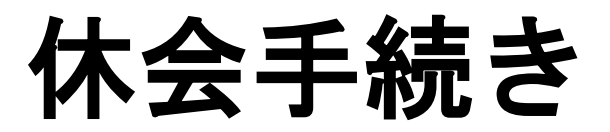

※実際の画像と異なる場合がございます。

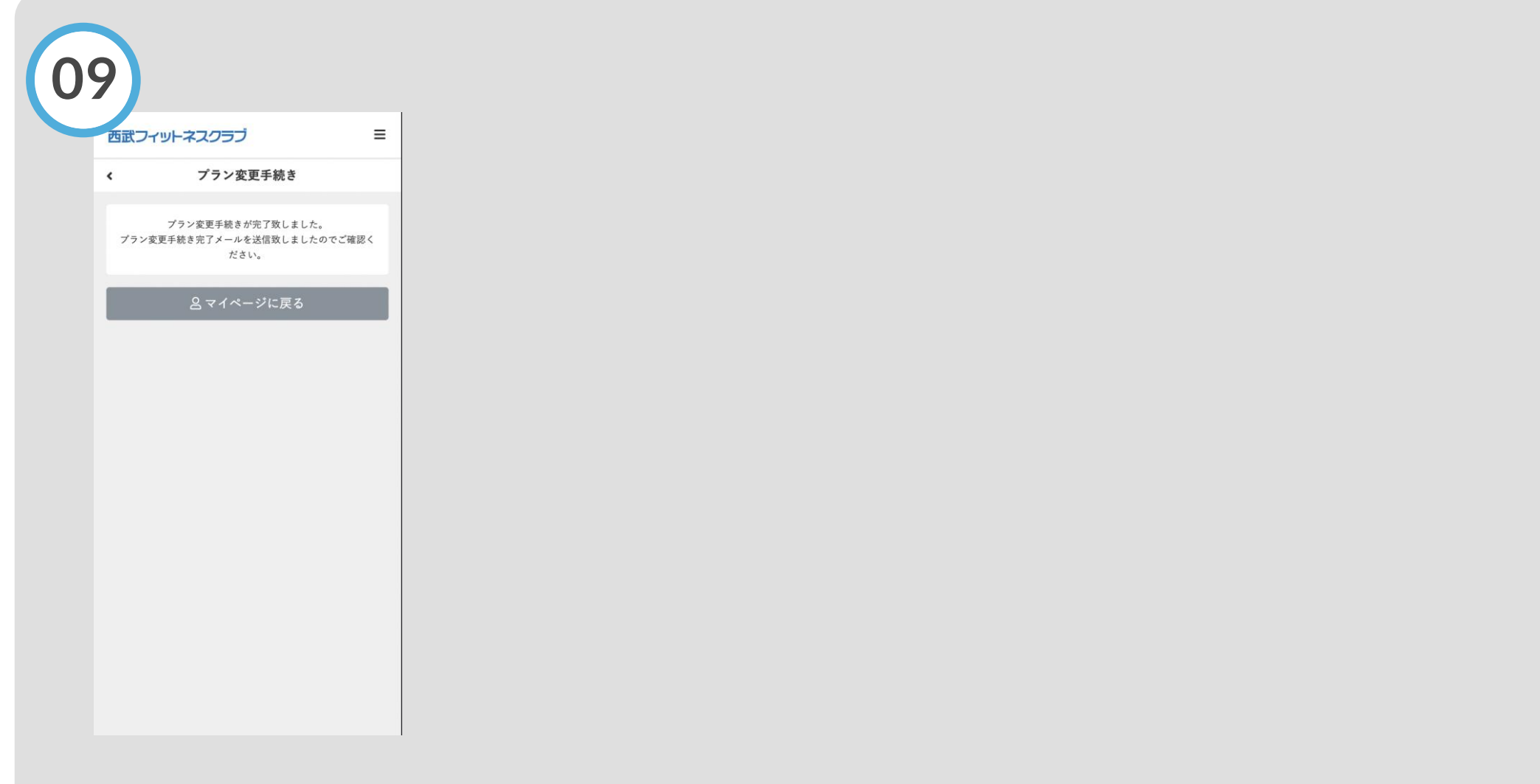

休会手続きの完了です。